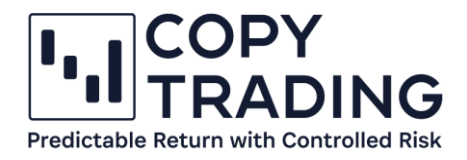

## **ANLEITUNG**

## **IC Markets cTrader Demokonto erstellen**

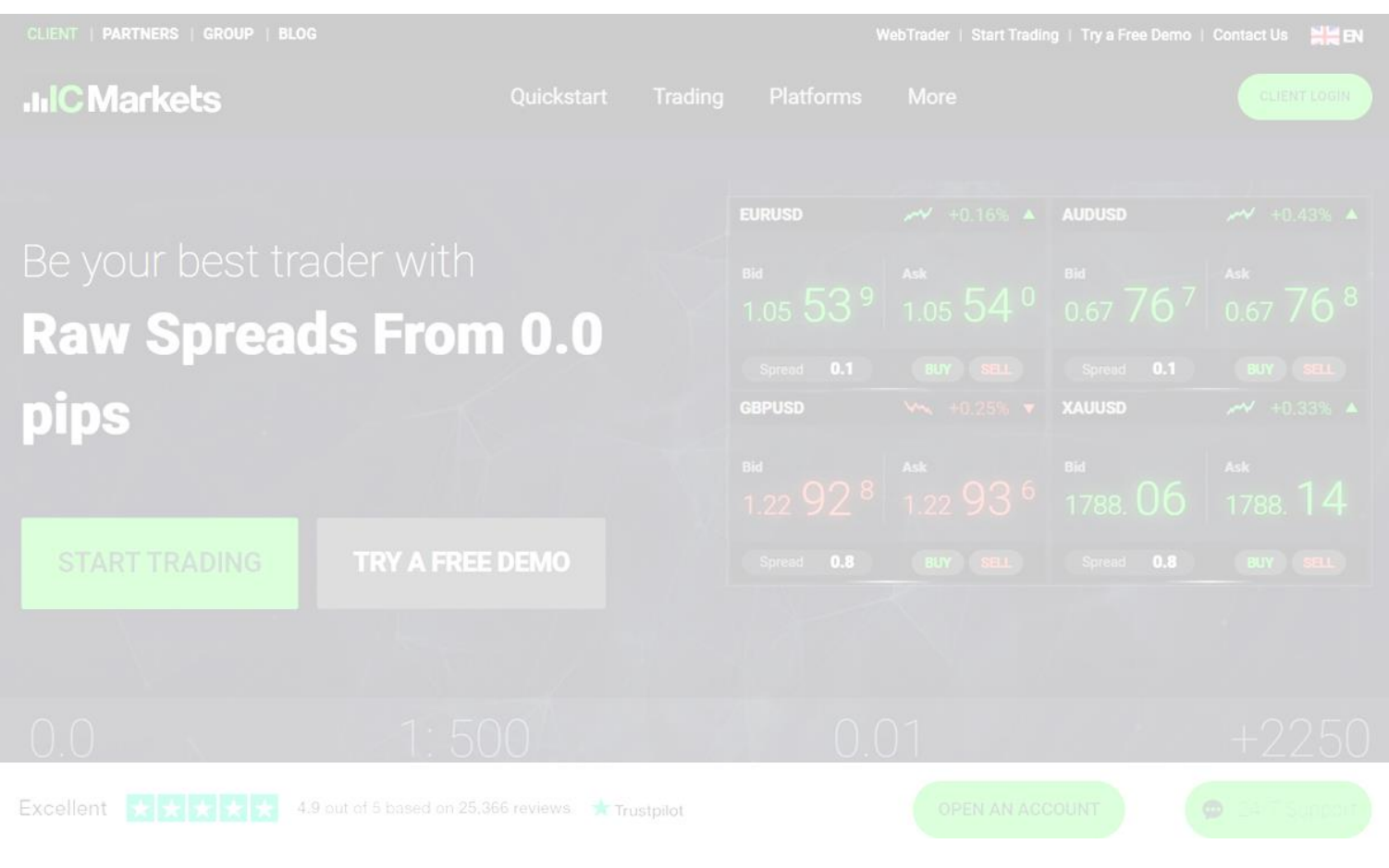

Stand: Dezember 2022

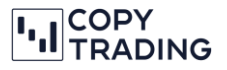

- 1. [https://www.icmarkets.com/global/de/](https://icmarkets.com/?camp=62788) in einem gewünschten Browser öffnen
- 2. Wenn Englisch als Sprache eingestellt ist, können Sie in der oberen Menüleiste auf Deutsch wechseln

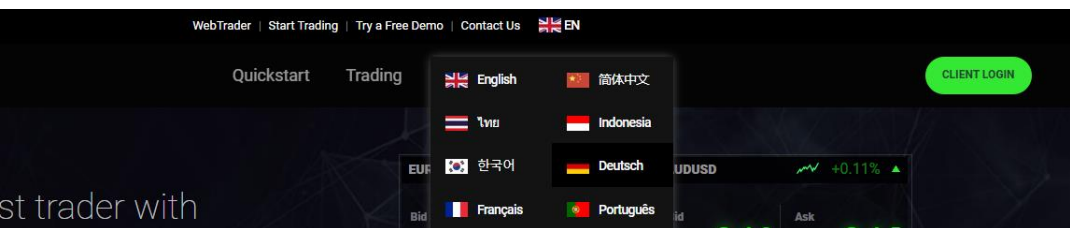

3. Den Button *Probieren Sie ein kostenloses Demokonto aus* anklicken

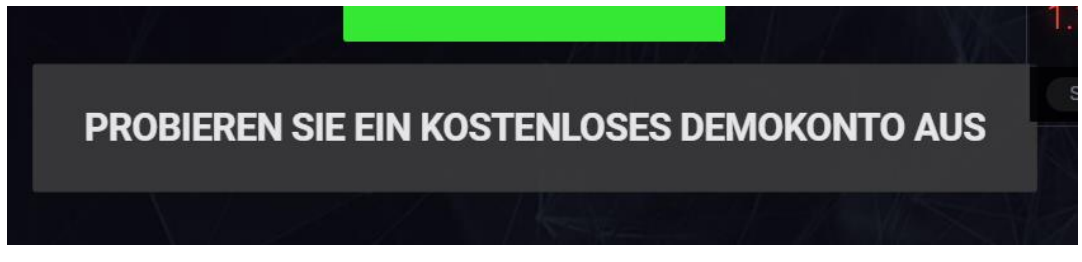

- 4. Personenbezogene Daten eingeben:
	- a. Wohnsitzland
	- b. Vorname
	- c. Nachname
	- d. E-Mail
	- e. Telefonnummer
	- f. Ich wurde durch einen Introducing Broker geworben: **62788**

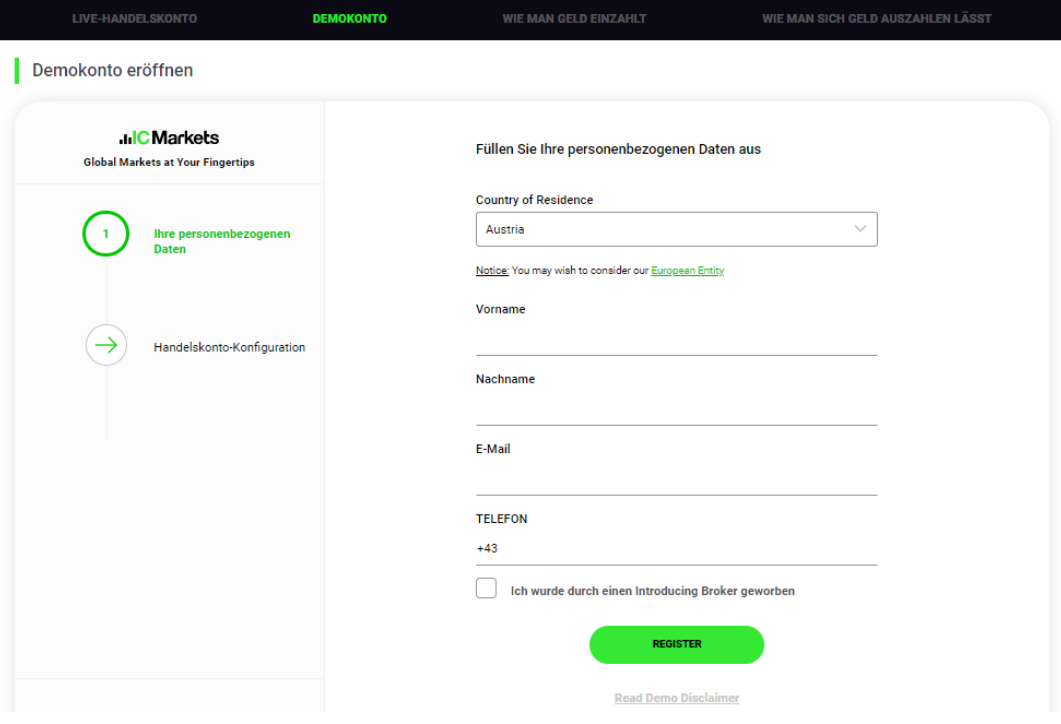

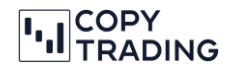

- 5. Demokonto konfigurieren
	- a. *Trading Plattform:* cTrader Plattform auswählen
	- b. *Currency:* Ihre gewünschte Basiswährung für das Konto auswählen
	- c. *Leverage:* Leverage können Sie auf 1:25 ändern
	- d. *Initial Deposit:* Nehmen Sie einen Betrag über 15.000 €, ansonsten können Sie das Kopieren nicht starten.

**ACHTUNG:** Die letzten 2 Nuller sind die Stellen hinter dem Komma. Das Komma wird grafisch leider nicht angezeigt. Wir empfehlen 5000000 auszuwählen, was 50.000 € entspricht.

e. Auf *Proceed* klicken, um fortzufahren

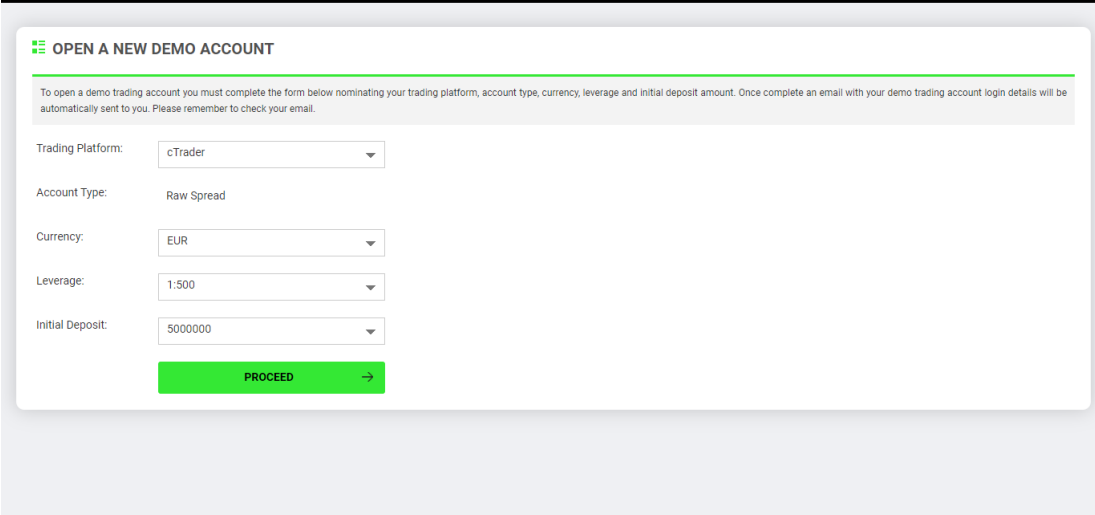

6. Jetzt sehen Sie Ihren Demoaccount im IC Markets Dashboard unter Demo Accounts

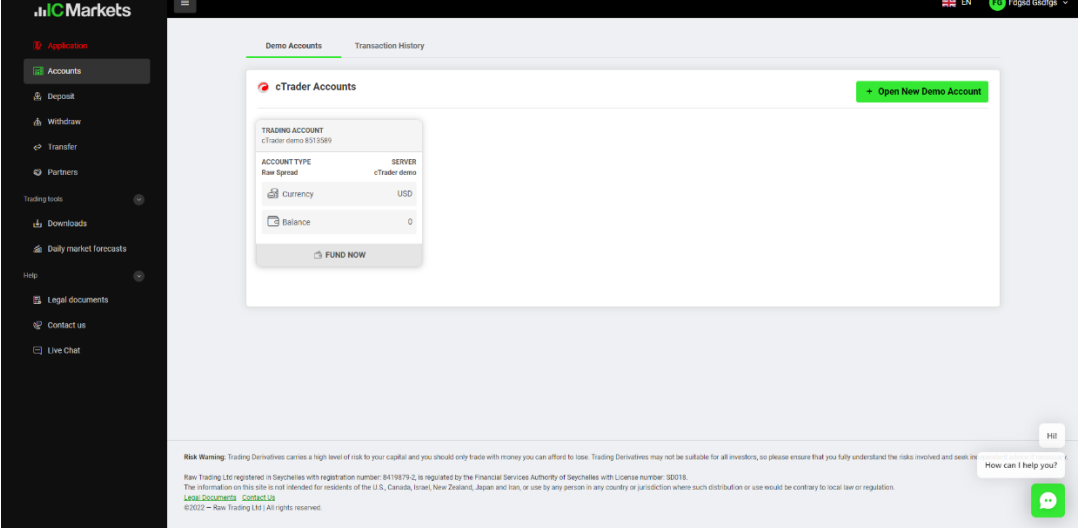

7. Auf Ihre angegebene E-Mail-Adresse haben Sie jetzt eine E-Mail mit den Zugangsdaten für IC Markets bekommen. Der Betreff der E-Mail müsste *Secure Client Area Login Details* lauten. **Bitte beachten Sie:** IC Markets ist der Broker. Dort werden Ihre Konten verwaltet. Das Kopieren findet auf der Trading Plattform cTrader statt.

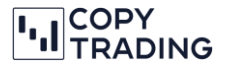

8. Im E-Mail sehen Sie Ihre Zugangsdaten für IC Markets (nicht cTrader!). Wenn Sie im E-Mail auf den Link *Secure Client Area* klicken, gelangen Sie wieder zum IC Markets Dashboard mit Ihrer Kontenübersicht.

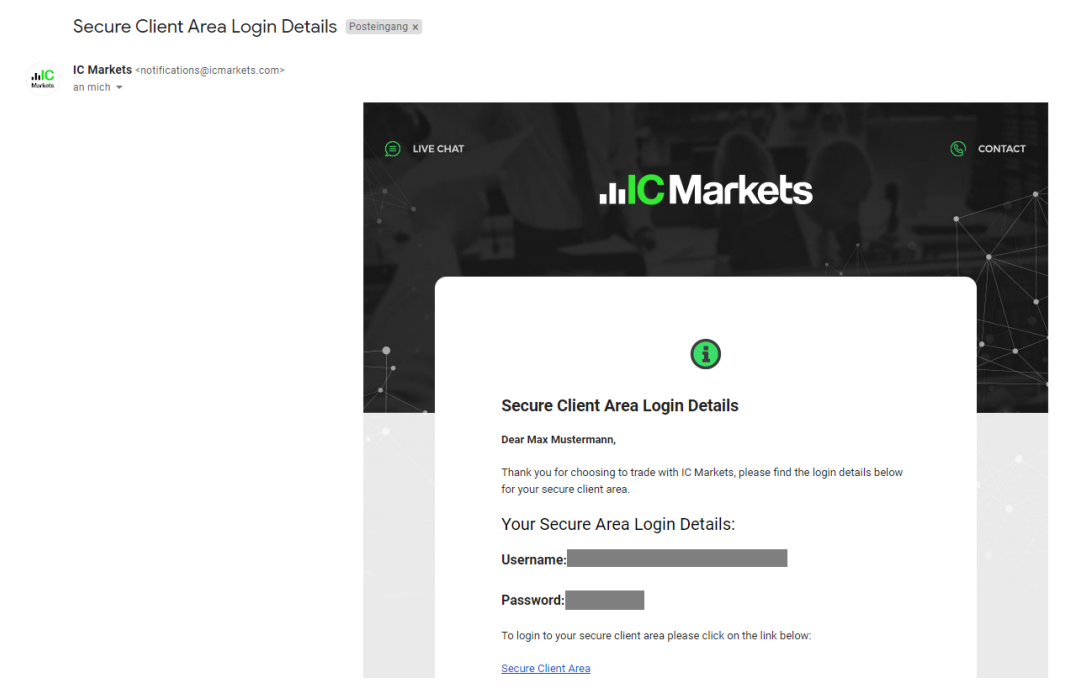

9. Sie können das Passwort ändern, indem Sie sich bei IC Markets einloggen, im rechten oberen Eck auf Ihren Namen klicken und anschließend *Change Password* auswählen.

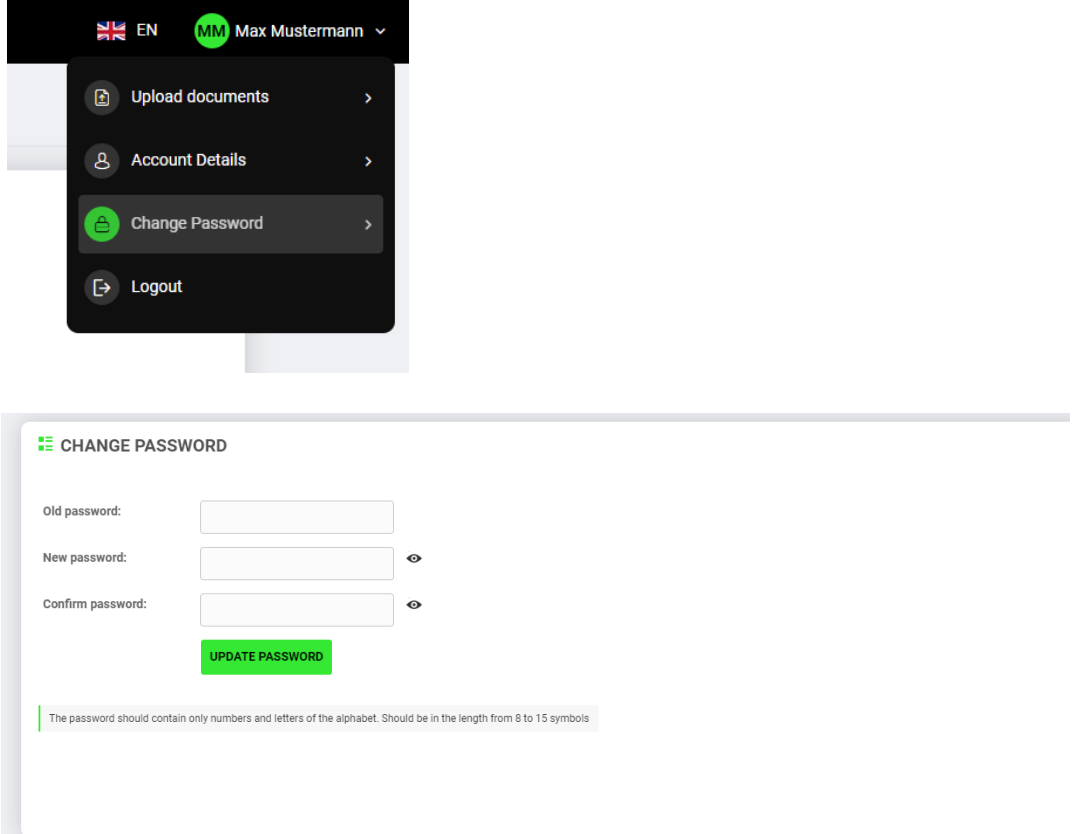

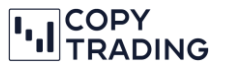

10. In einem separaten E-Mail haben Sie auch die Zugangsdaten für die cTrader Plattform bekommen. Falls Sie kein E-Mail erhalten haben, prüfen Sie auch Ihren SPAM-Ordner.

Mit Ihren cTrader Daten können Sie sich jetzt bei cTrader [\(https://ct-sc.icmarkets.com/\)](https://ct-sc.icmarkets.com/) anmelden. Im rechten oberen Eck sehen Sie Ihre cTrader ID und Ihr Konto.

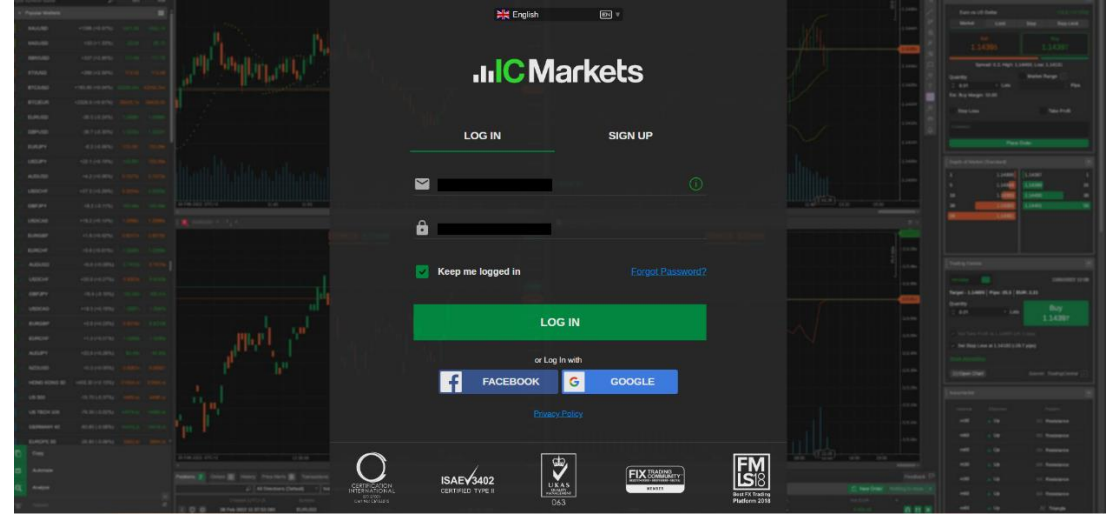

**11. Sie haben die Registrierung erfolgreich abgeschlossen**

Sie können jetzt mit der nächsten Anleitung, wie Sie ein Konto mit dem Copy-Trading verknüpfen, fortfahren.

Falls Sie später auf ein Live-Account wechseln wollen, müssen Sie sich nicht neu anmelden. Sie können die Registrierung für ein Live-Account direkt vom IC Markets Dashboard aus machen.